# **Managing user groups**

A user group is created for grouping users into different category groups. You can assign role assignments to all users in a user group. The user group's members will take up the roles and assignments including the scope that has been assigned to the user group. You can create a user group, update information as well as assign role assignments to the user group once, and they will be assigned to the members of the user group.

You can [create](#page-2-0), [import,](#page-4-0) [update,](#page-4-1) or [delete](#page-4-1) a user group. When you import a user group from an LDAP server, TWCloud imports the user group as an external user group, and every user belongs in it as an external user. You can resynchronize the external user group to update its information with the one in the LDAP server.

You can see both external and internal user groups (written in blue) on the **User Management** page (see the following figure).

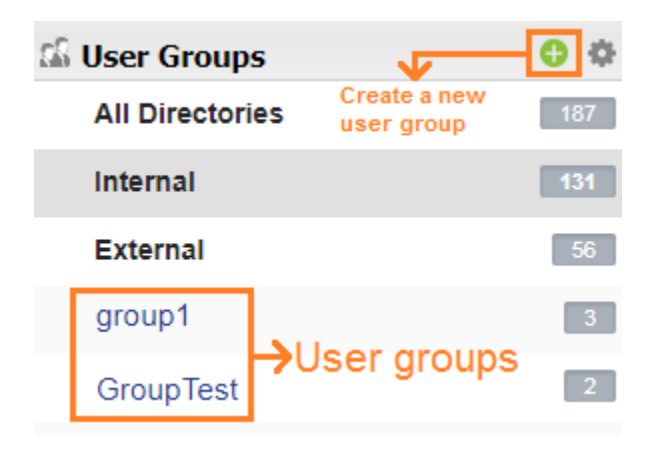

The User Groups on the User Management page.

- [Creating a user group](#page-2-0)
- [Importing a user group](#page-4-0)
- [Editing user group information](#page-4-1)

Clicking a user group name opens the **User Group detail** page where you can see the type of the user group (external or internal), the name and description, and the users or members in the user group (see the following figures).

Back

# User Group detail

Type: Internal Name:\* TWCloud Description: Add member Member(s): Full Name Username  $\triangle$  $\Omega$  apollonian ⊜ Ben & Arya Arya Stark Save

Delete

The User Group details page of an internal user group.

**←** Back

# User Group detail

Resynchronize Delete

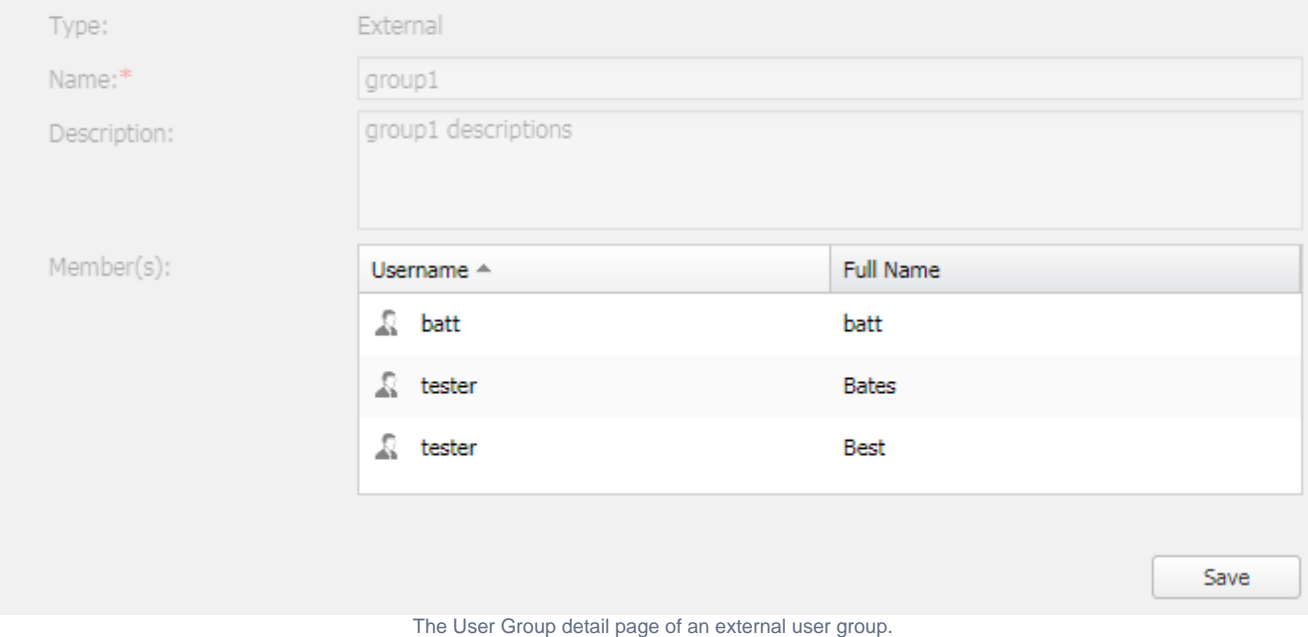

### <span id="page-2-0"></span>Creating a user group

A user group is used for collecting users to whom you want to give the same role assignments. It relatively is easy to manage role assignments for every user in the user group.

Internal user groups can be created and handled by TWCloud, but external user groups are imported from LDAP server, and for updating their

information, re-synchronizing is the only way to do that.

The **Create a new User Group** page opens once you click the User Groups pane on the **User Management** page. The **Name** text box is mandatory. The new user group will appear on the **User Management** page.

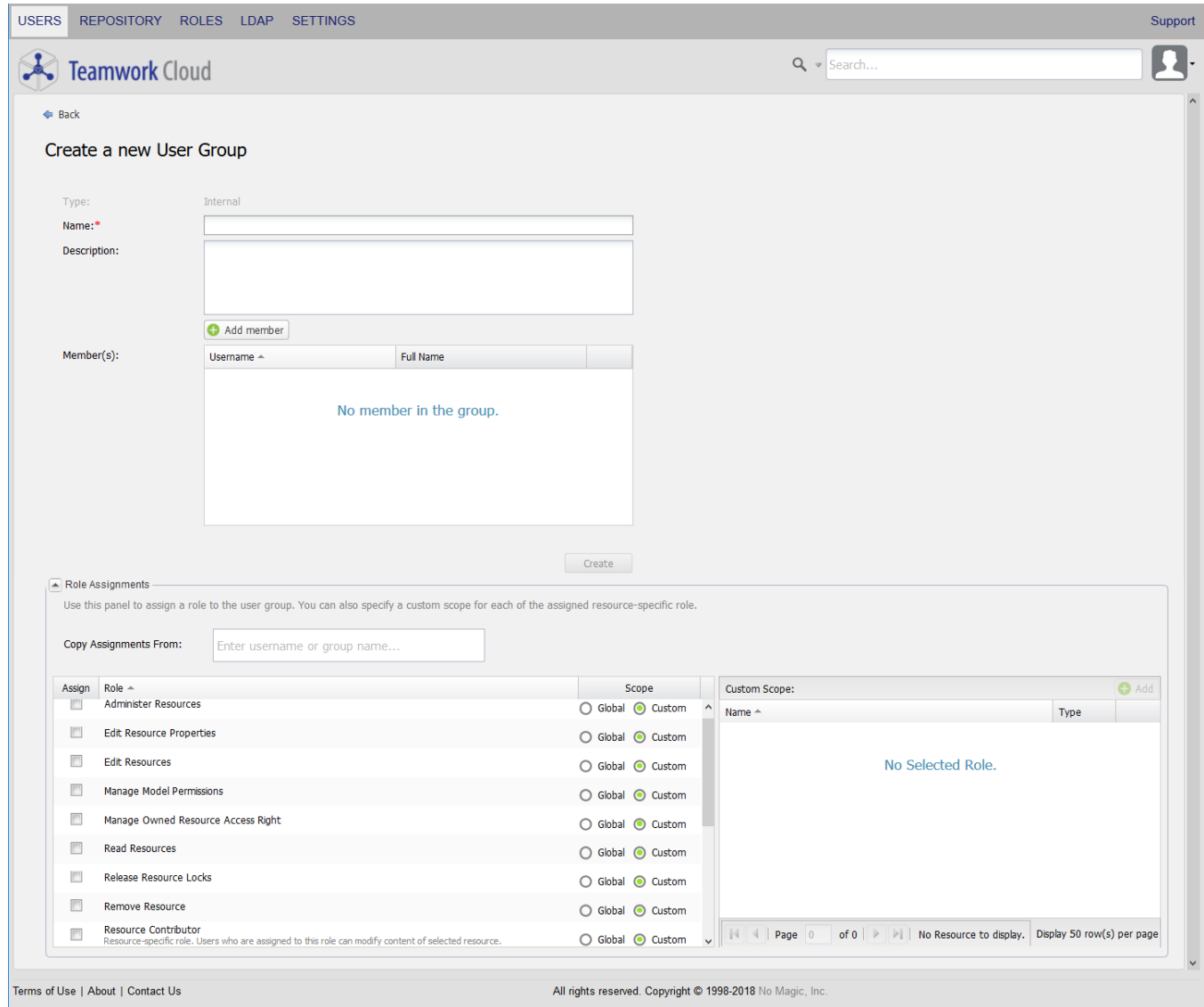

The Create a New User Group page.

When creating a user group, you add selected users to the group (external or internal users) by using the **Add Members** dialog and assign the same assignments to every member in the group.

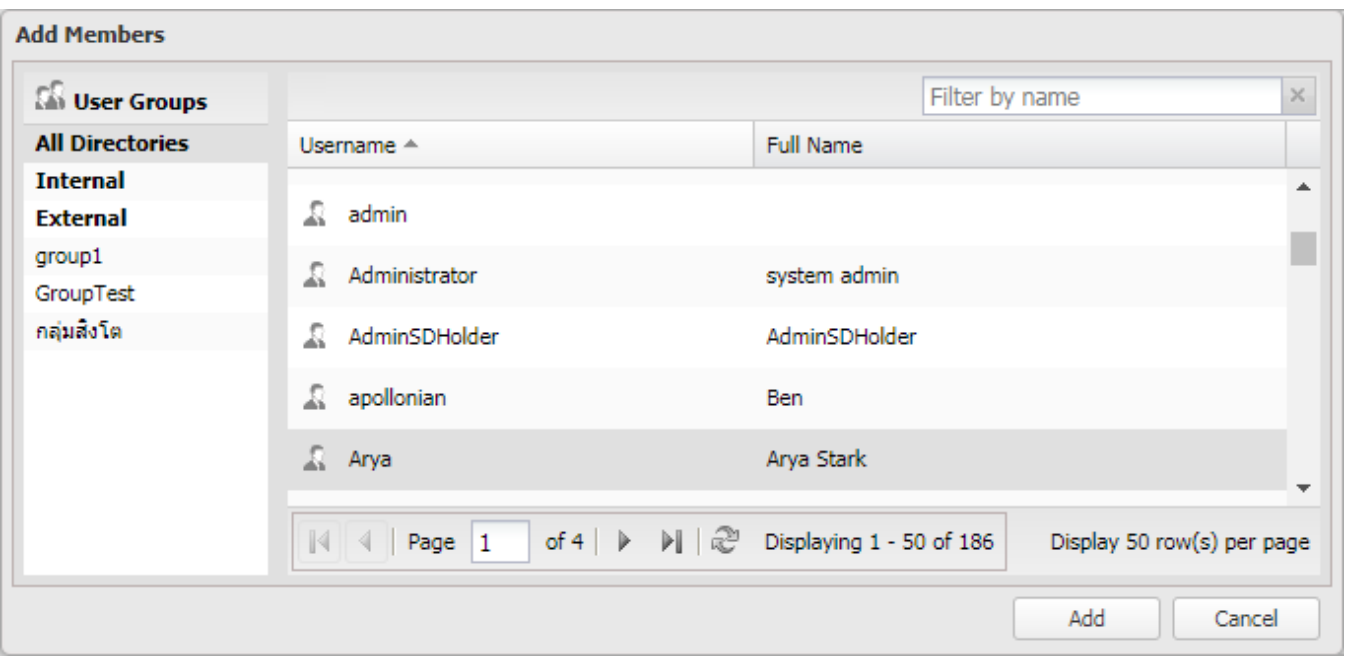

The Add Members dialog to add users to the user group.

To create an internal user group

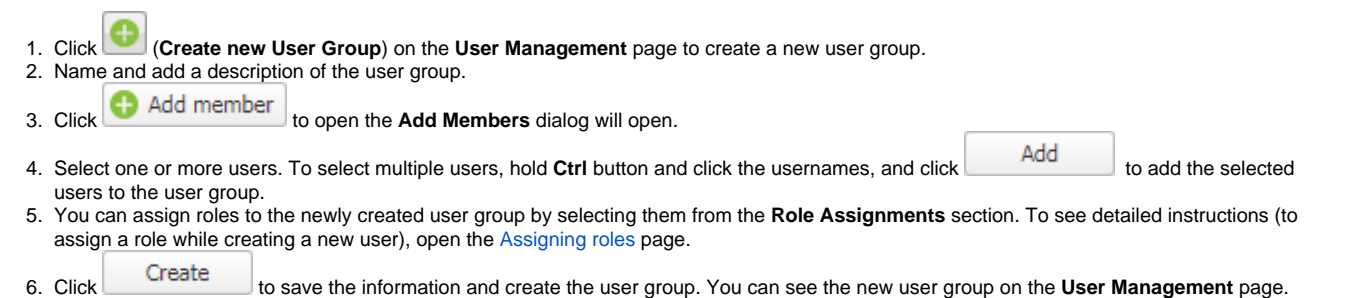

### <span id="page-4-0"></span>Importing a user group

You can import a user group from an LDAP server. An imported user group is an external user group and its information is retrieved from the LDAP server. When you import an external user group, TWCloud imports all members in the user group as external users.

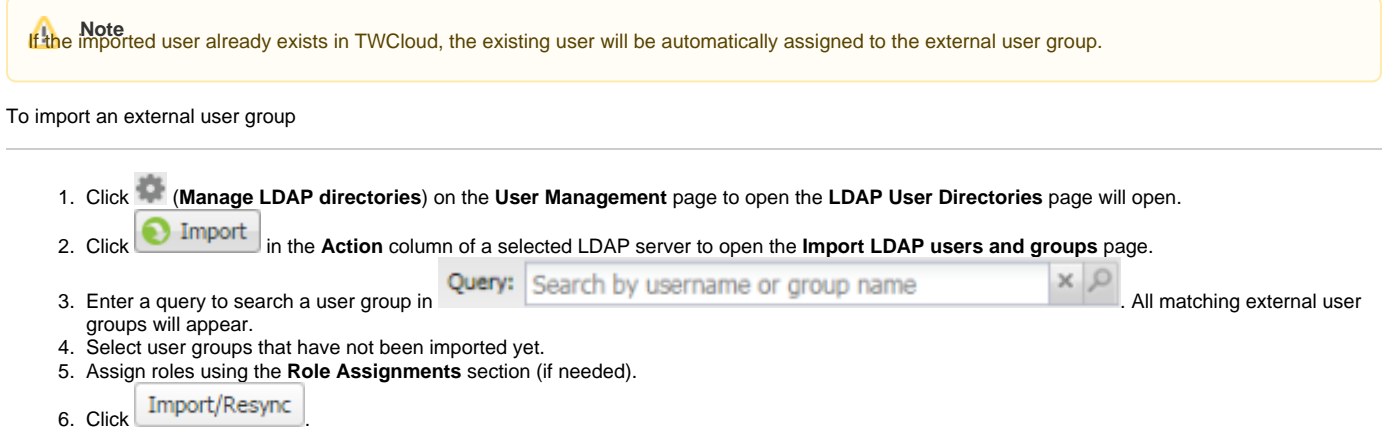

## <span id="page-4-1"></span>Editing user group information

You can edit information in an internal user group in TWCloud but you cannot edit an external user group directly in TWCloud. You can only assign roles to the external users in the external user group in TWCloud. You can, however, update the external user group information with the one in the LDAP server by clicking the **Resynchronize** button.

To edit an internal user group information

- 1. Click a user group name on the **User Management** page to open the **User Group detail** page.
- 2. Edit the name, description, or add or delete the members or the role assignments.

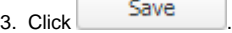

To edit an external user group information

- 1. Click a user group name on the **User Management** page to open the **User Group detail** page.
- 2. You can edit the external users' role assignments.
- 3. Click **Nestrict Follice** to open the **Resynchronize** dialog.
- 4. Select an LDAP realm from  $\text{Select realm}$   $\blacksquare$  . All external user groups belong in the selected realm will appear.
- 5. Select an external user group.
- 6. Click Start the update the external user group in TWCloud with the latest information of the selected user group in the LDAP realm.
- $7. \text{ Click}$   $24.2 \text{ N}$

To re-synchronize multiple external user groups

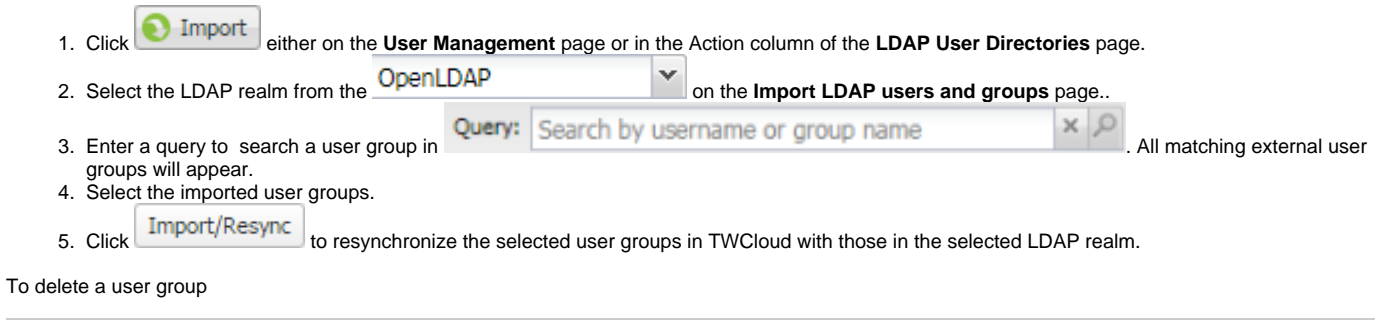

- 1. Click the user group name on the **User Management** page to open the **User Group detail** page.
- 2. Click **Delete**.
- $3. \text{ Click}$  .

#### **Related pages**

- [Managing roles](https://docs.nomagic.com/display/TWCloud190/Managing+roles)
- [Assigning roles](https://docs.nomagic.com/display/TWCloud190/Assigning+roles)